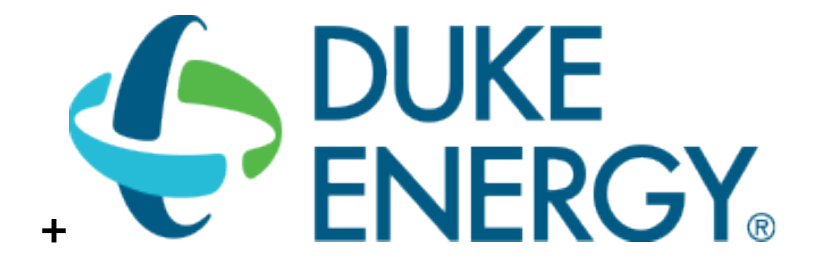

**PROCESS VFD SAVINGS CALCULATOR USER GUIDE SMART \$AVER CUSTOM INCENTIVES CUSTOM-TO-GO** 

## **CONTENTS**

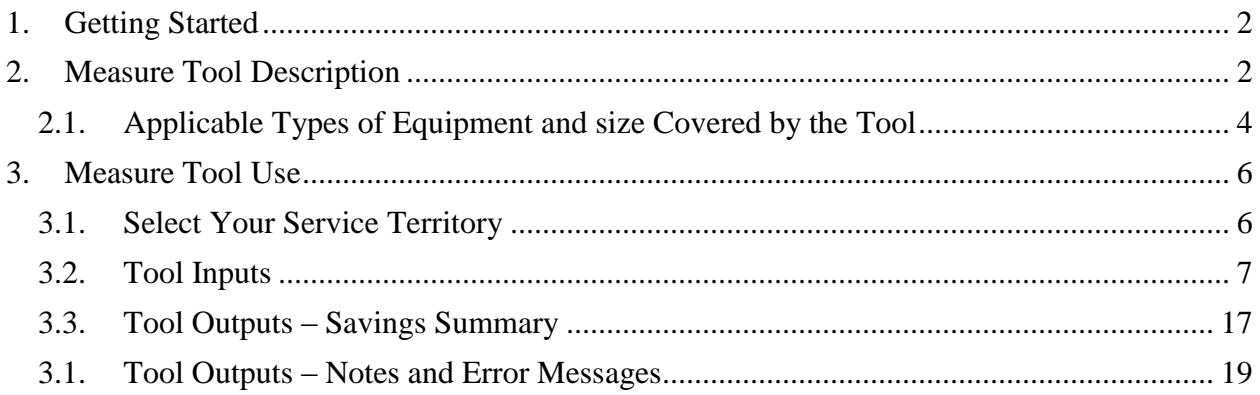

# <span id="page-1-0"></span>**1. GETTING STARTED**

The current version of the Process Variable Frequency Drive (VFD) Savings Calculator can be downloaded from [http://duke-energy.com/CustomToGo.](http://duke-energy.com/CustomToGo) It is included in the Smart \$aver Custom-To-Go tool suite, which contains a number of useful tools that can help you calculate savings and incentives for various energy saving measures.

The ZIP output file from the calculator must be submitted with the Smart \$aver application (Step 1) in order to receive an incentive payment. For application submissions and questions about the application process, contact us at [CustomIncentives@duke-energy.com.](mailto:CustomIncentives@duke-energy.com)

# <span id="page-1-1"></span>**2. MEASURE TOOL DESCRIPTION**

Variable Speed Drives (VSD), also referred to as Variable Frequency Drives (VFD), are used for controlling AC motors. The VFD is a solid-state device that controls the frequency and voltage supplying the motor. Many AC motors used for process applications are oversized to accommodate peak loads even though the average loads are lower. The most common applications involve centrifugal pumps and fans which have large savings potential due to their power versus speed curves. Without VFDs the motors are left operating at full speed or are controlled by primitive part-load strategies. Often times the motors cannot be cycled on and off too frequently so the motors remain at full speed. The VFD offers large energy savings for these AC motors that operate at partial loads.

This tool was developed to assist customers in identifying and estimating VFD saving opportunities on process pumps and fans.

Process VFD Calculator can be used for facilities with the characteristics shown in Table 1.

| <b>Description</b>    | <b>Measure Feature</b>          |
|-----------------------|---------------------------------|
| <b>States</b>         | Ohio<br>$\bullet$               |
|                       | Indiana                         |
|                       | Kentucky<br>$\bullet$           |
|                       | North Carolina<br>$\bullet$     |
|                       | South Carolina<br>$\bullet$     |
| Locations             | All<br>$\bullet$                |
| <b>Building Types</b> | Office<br>$\bullet$             |
|                       | School K-12<br>$\bullet$        |
|                       | College/University<br>$\bullet$ |
|                       | Retail/Service<br>$\bullet$     |
|                       | Restaurant<br>$\bullet$         |

**Table 1: EMS Savings Calculator Common Features**

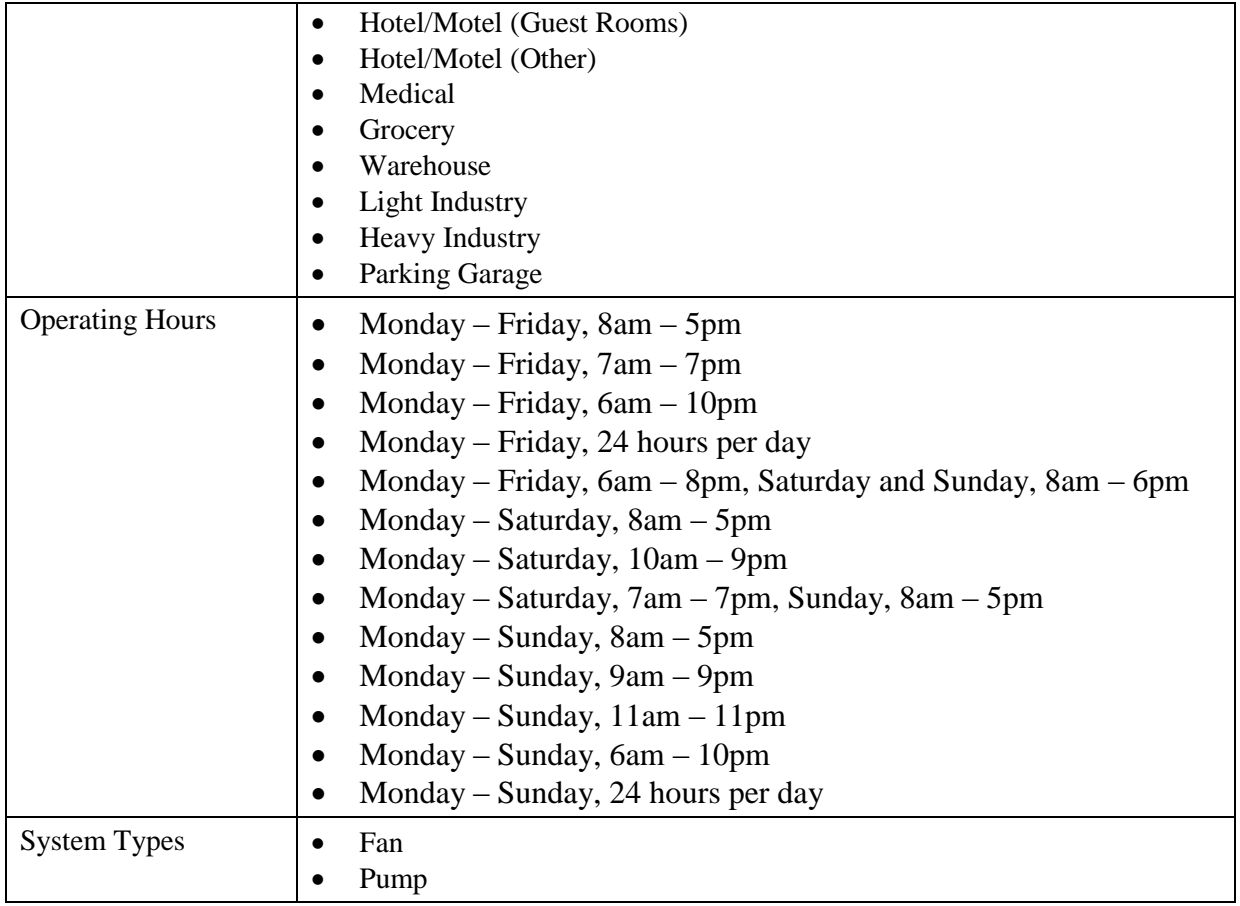

### <span id="page-3-0"></span>*2.1.Applicable Types of Equipment and size Covered by the Tool*

Process VFD Calculator covers the pump and fan systems described in Table 2.

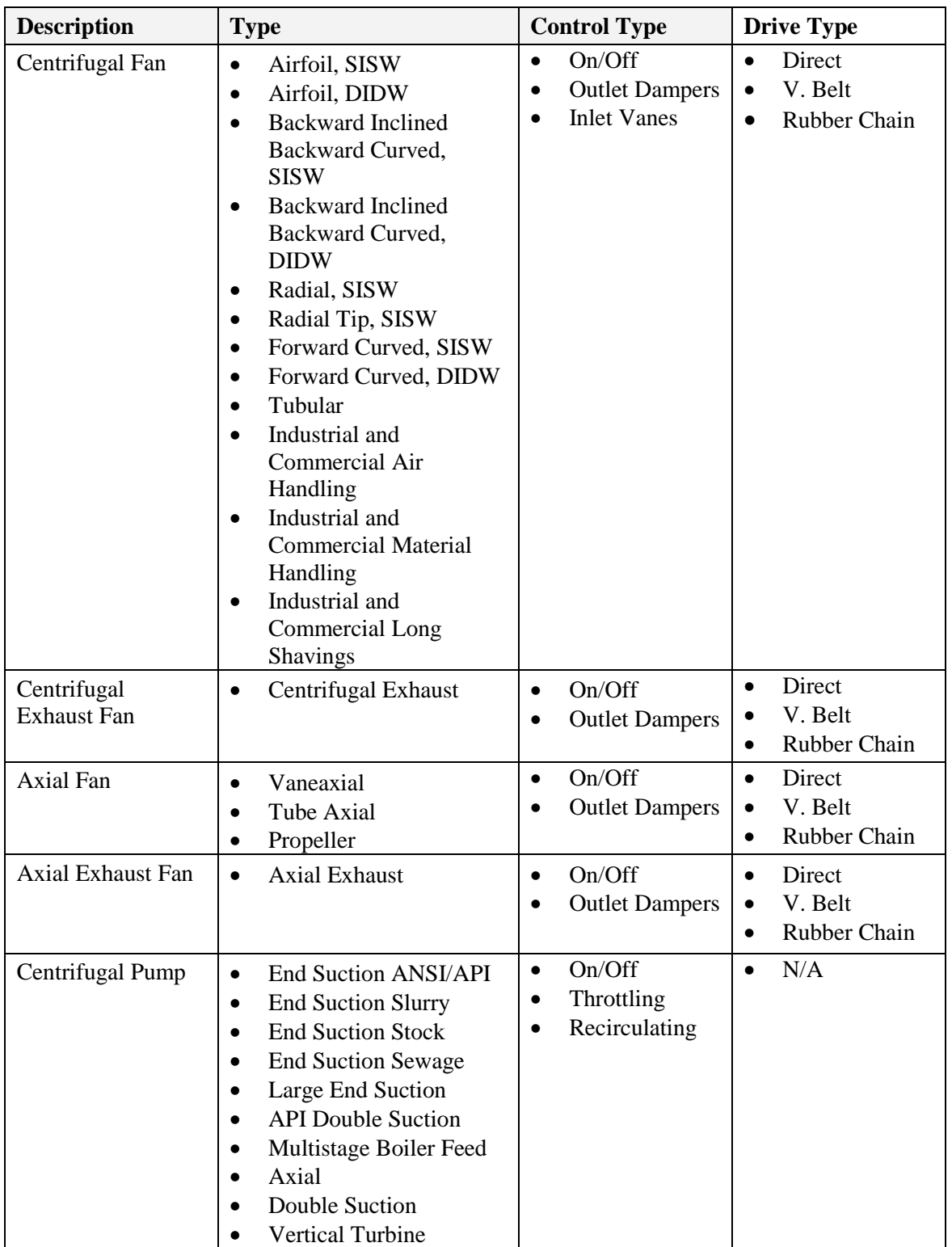

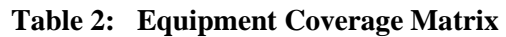

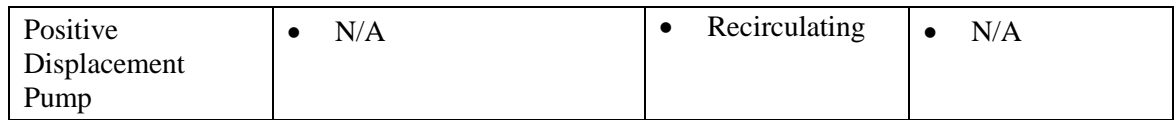

## <span id="page-5-0"></span>**3. MEASURE TOOL USE**

### *3.1.Select Your Service Territory*

<span id="page-5-1"></span>In order to properly load the correct utility program the user must first select the service territory associated with their account. To begin, select your state from the list presented in the *Select State* dialog box.

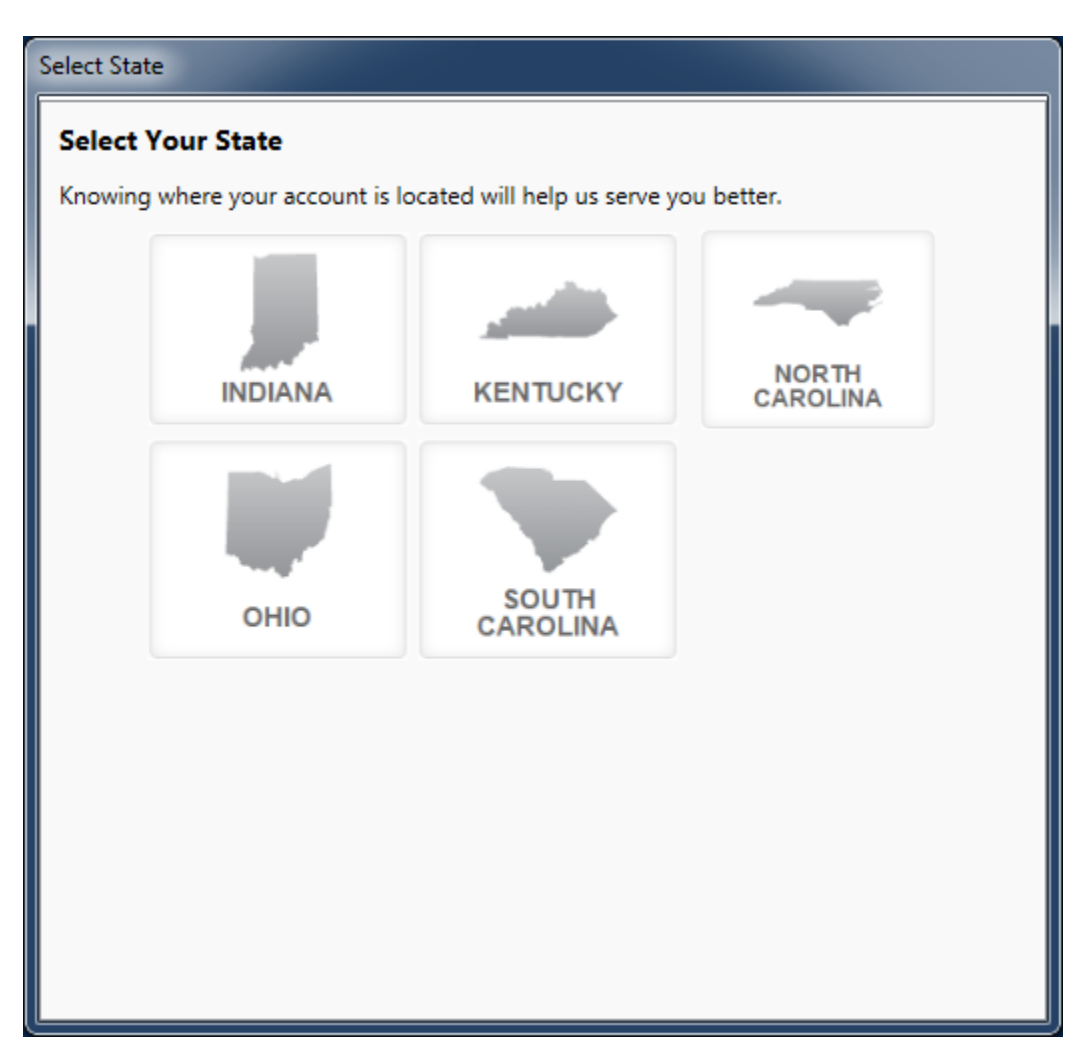

If the State of Indiana, Kentucky, or Ohio is selected the application will open the appropriate service territory version of the software.

If one of the Carolinas is selected the application needs a little more information. In these cases, a *Select Service Territory* dialog box will appear. Please either enter the service address zip code or select the Utility associated with the service account.

To return to the state selection dialog box click on the "Choose State" link.

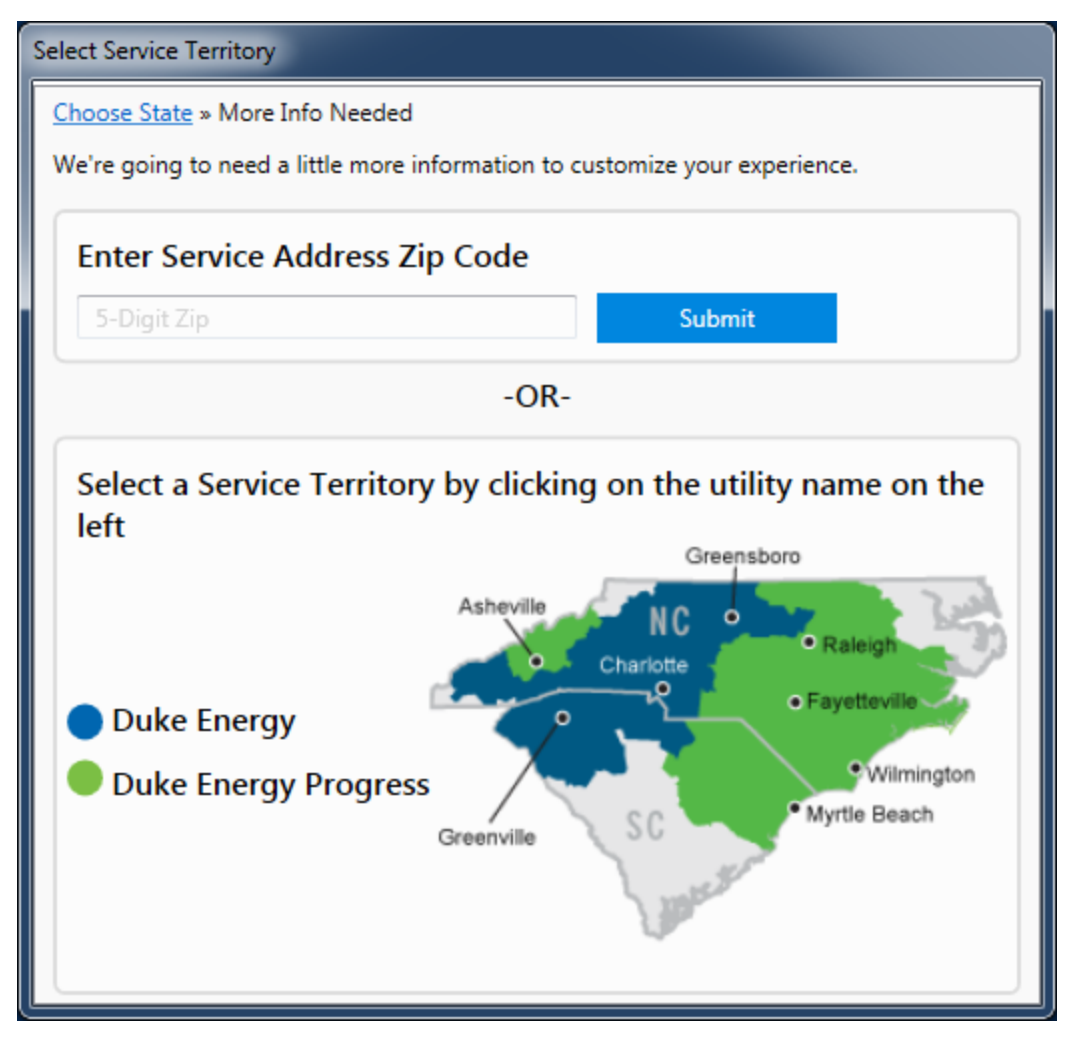

#### <span id="page-6-0"></span>*3.2.Tool Inputs*

Tool inputs are done either by selecting predefined dropdown options or entering numerical values as prompted by the tool.

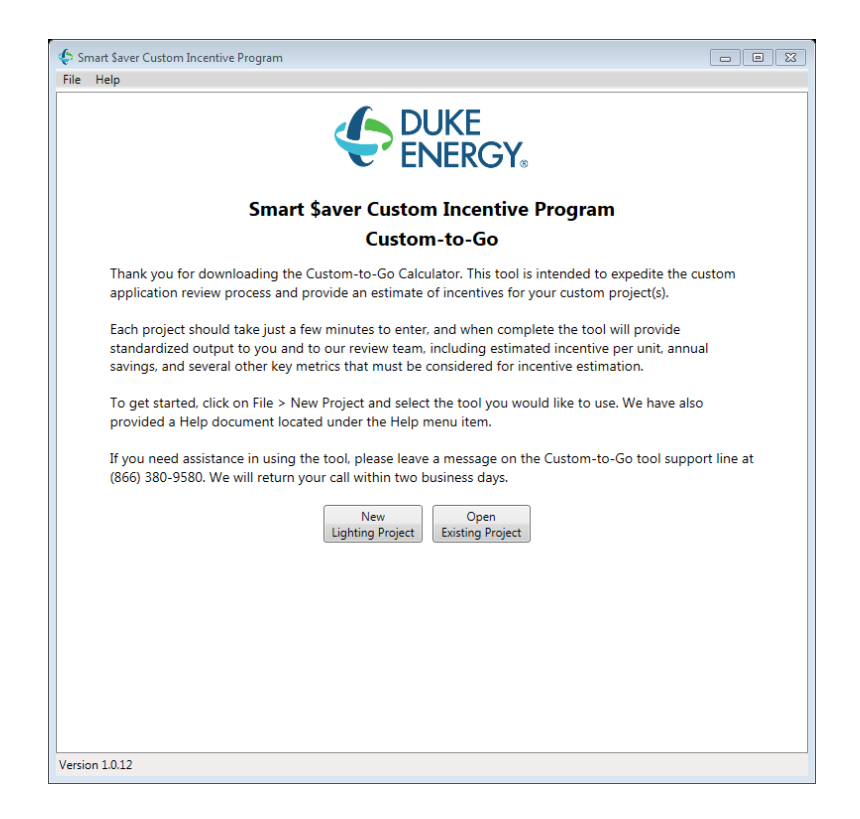

Inputs window is divided into tabs. Refer to tables below for input details.

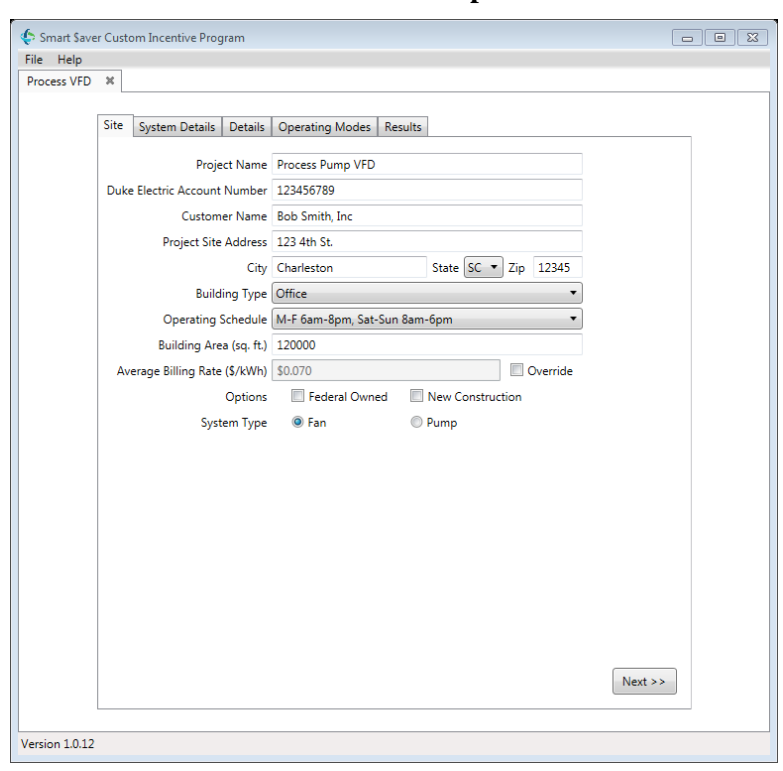

**Table 2 – Site Inputs**

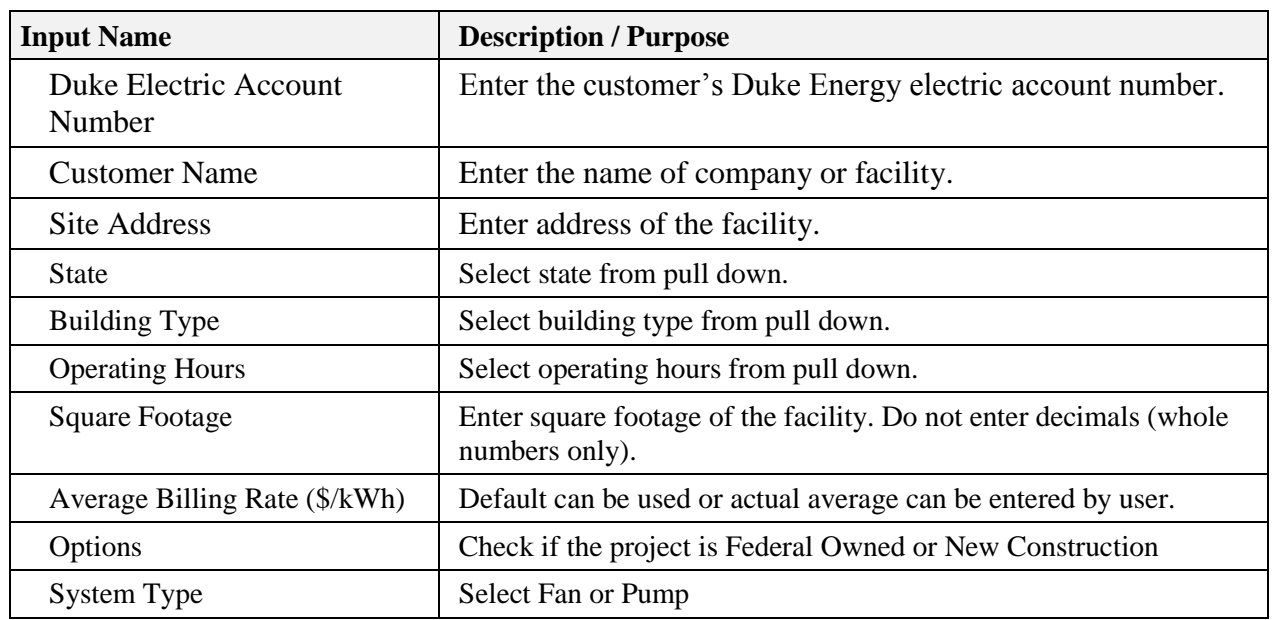

The selection of a system type (Fan or Pump) will determine if the Fan Inputs (Table 4 and Table 5) or the Pump Inputs (Table 6 and Table 7) will be required.

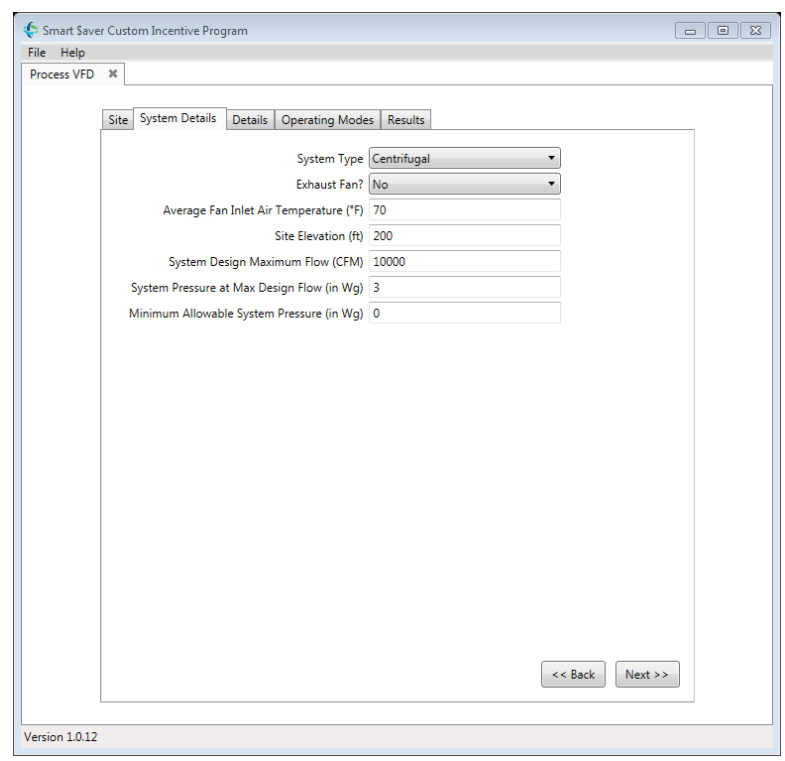

#### **Table 3 – Fan System Details Inputs**

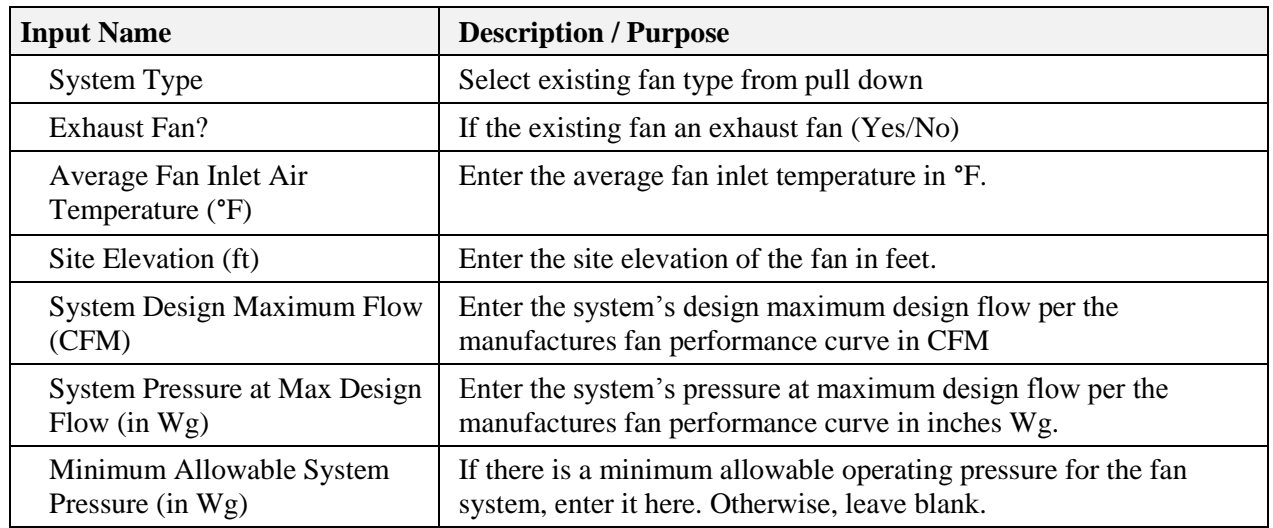

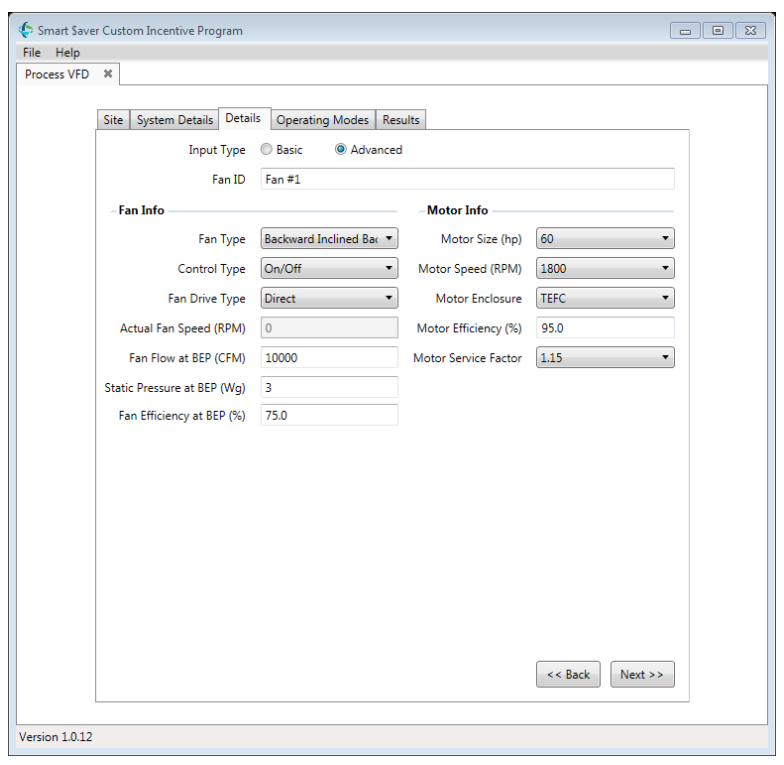

**Table 4 – Fan Details**

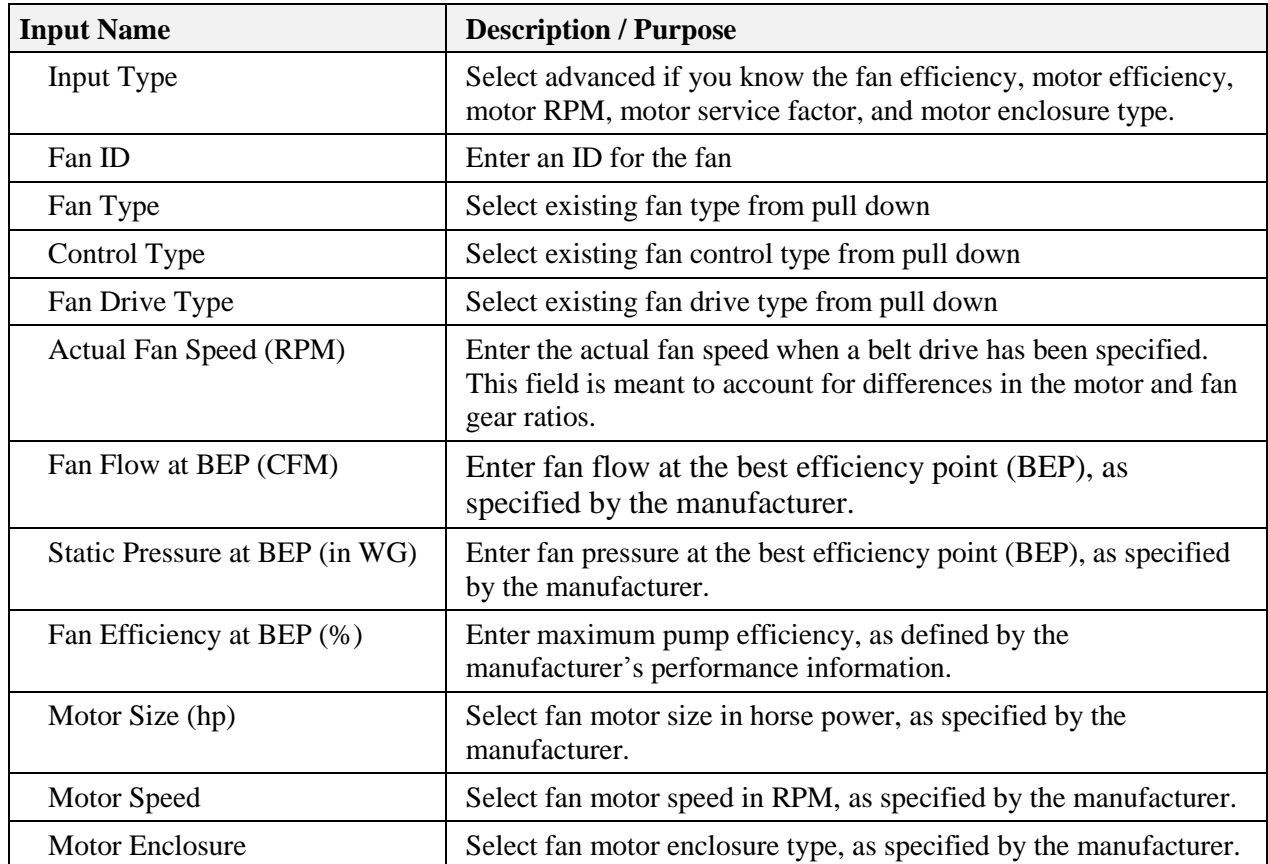

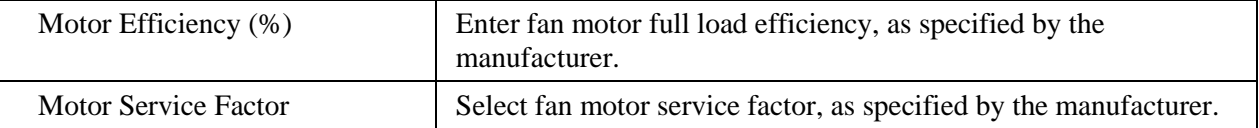

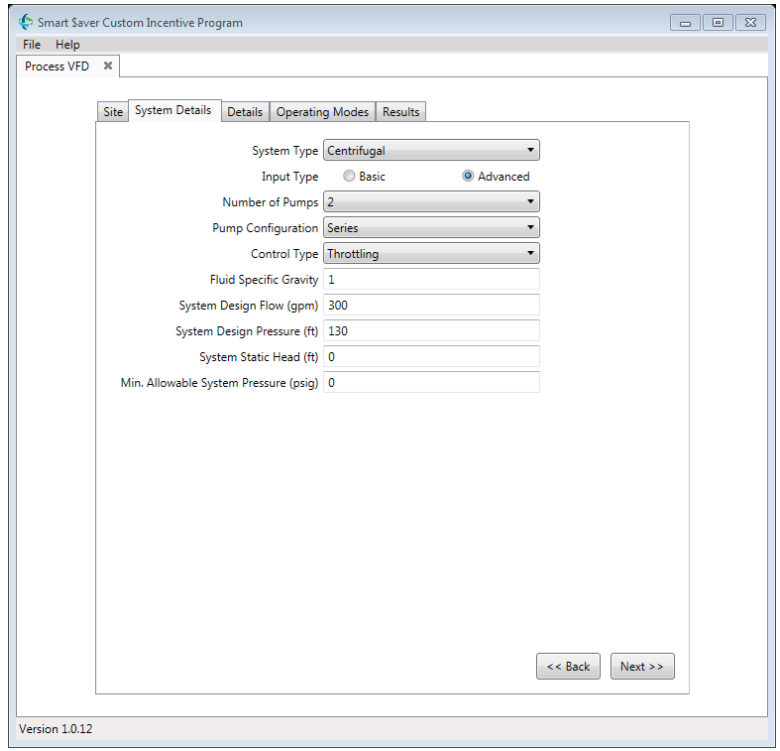

#### **Table 6 – Pump System Details Inputs**

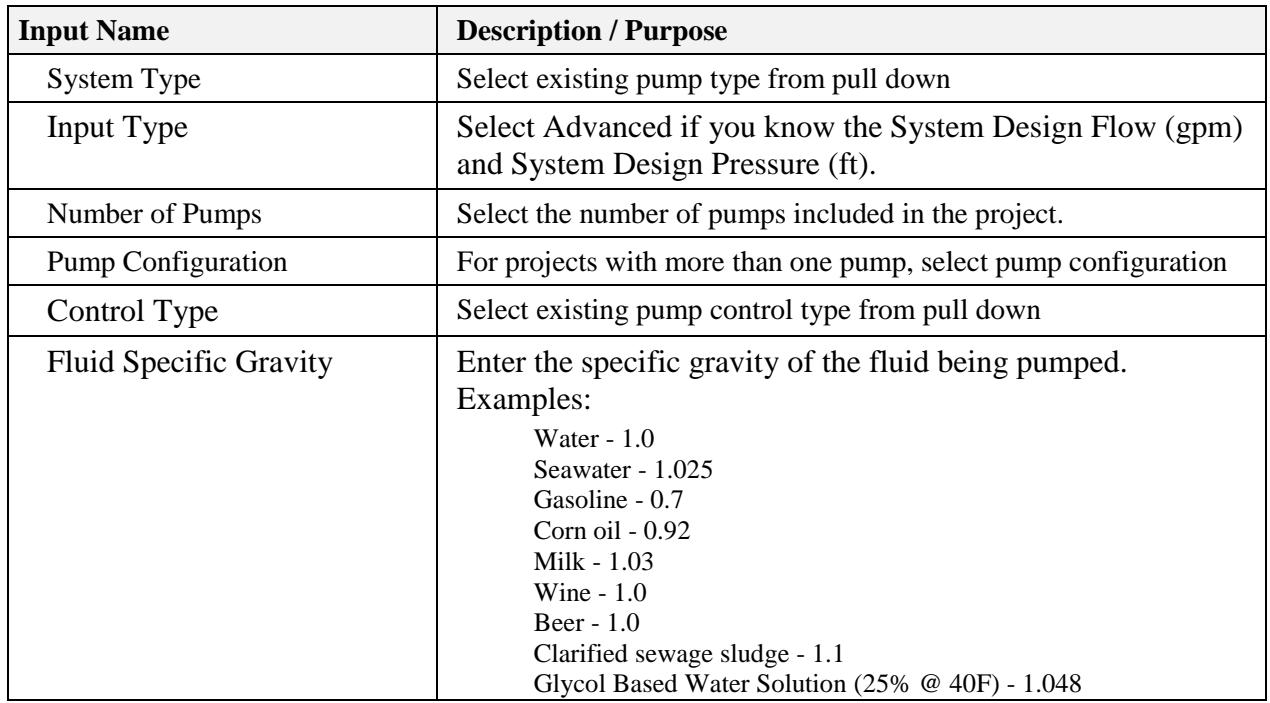

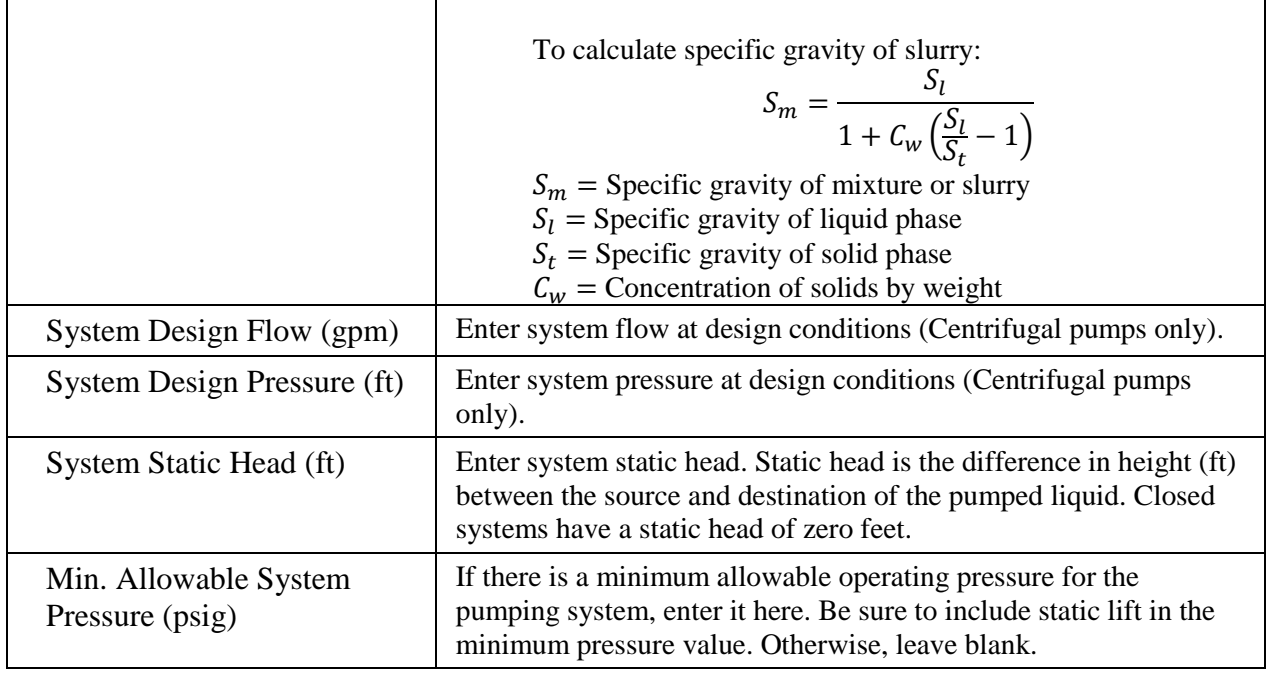

The Pump Details tab includes the option to set all pumps identical or to provide pump details for each pump. To enter pump details select a pump ID and press the "Edit Pump" button.

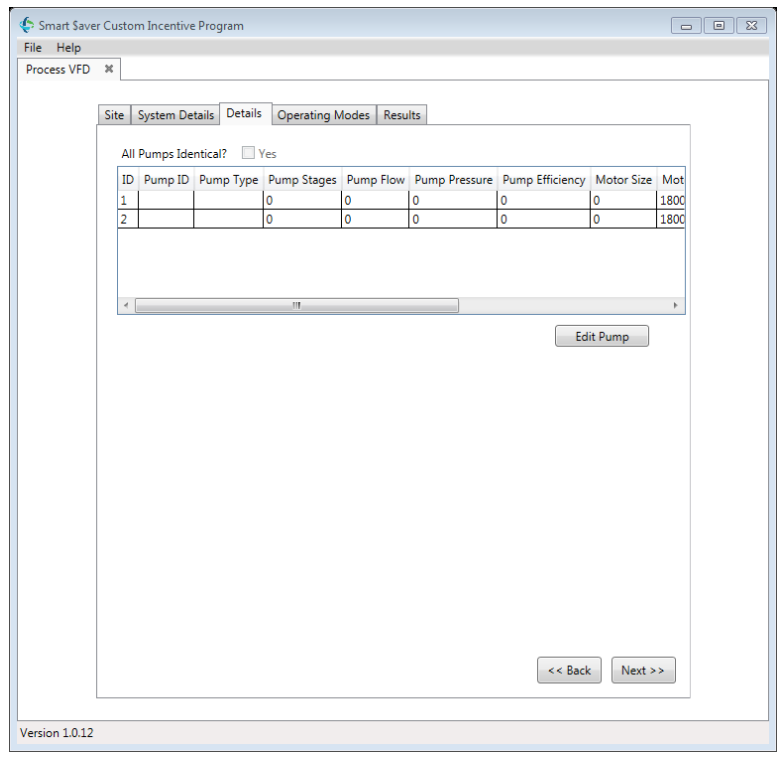

This will open up the input screen detailed in Table 7.

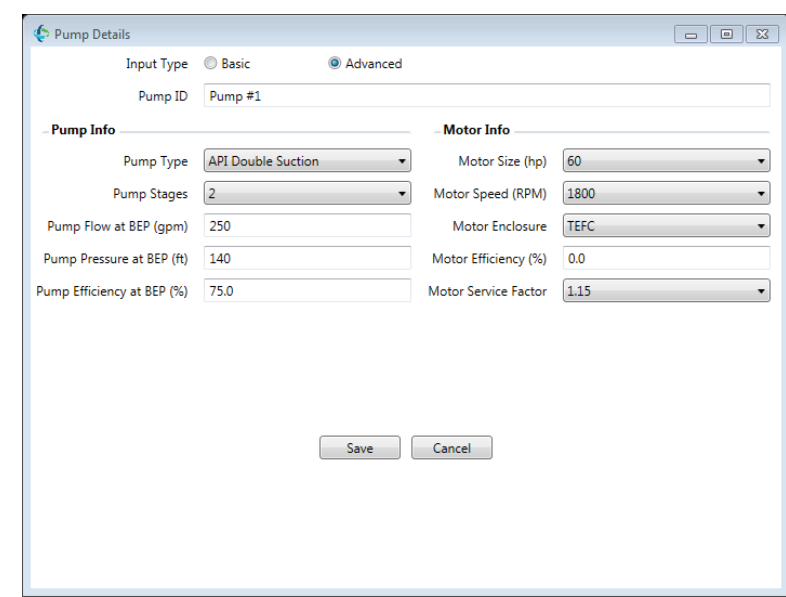

**Table 7 – Pump Details**

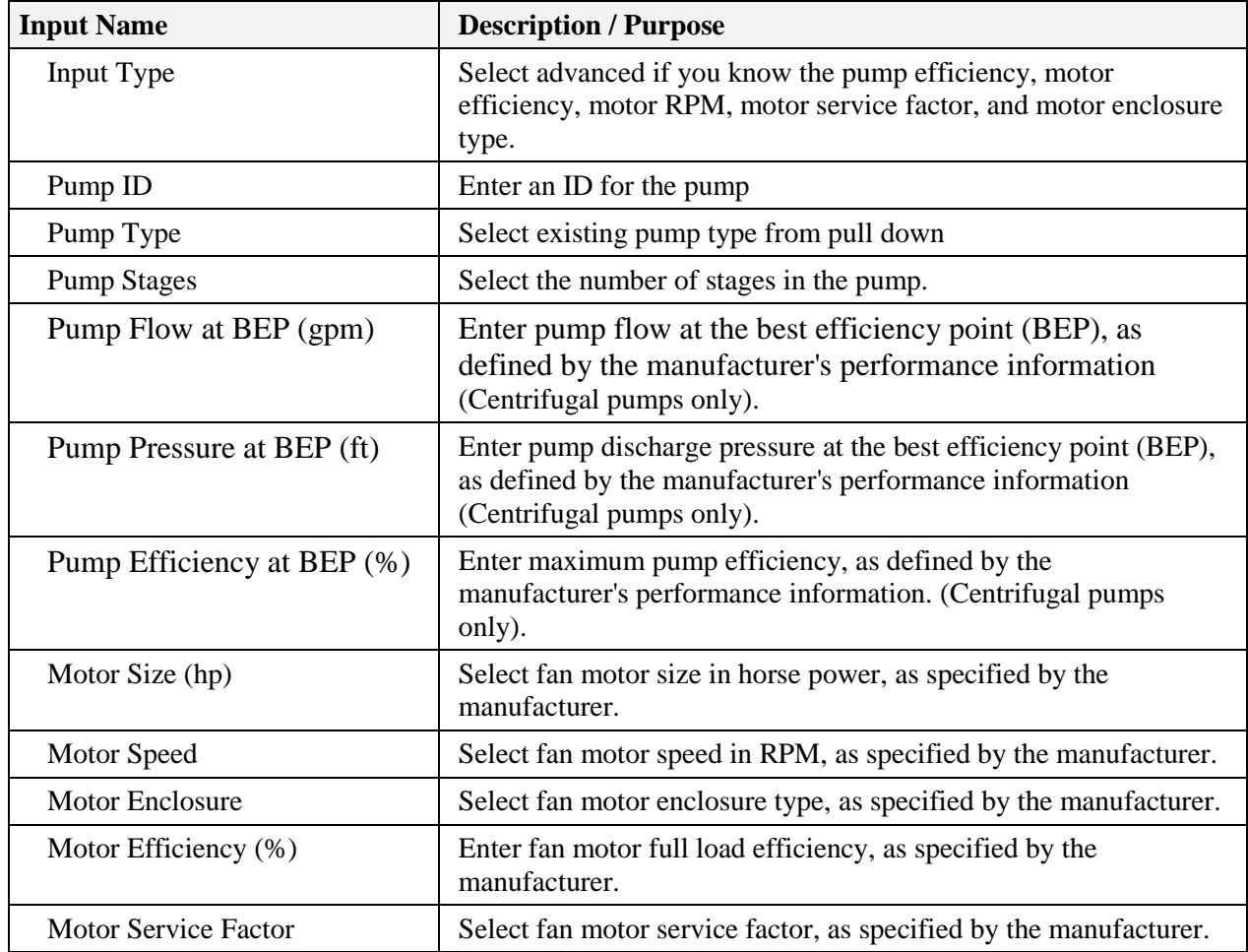

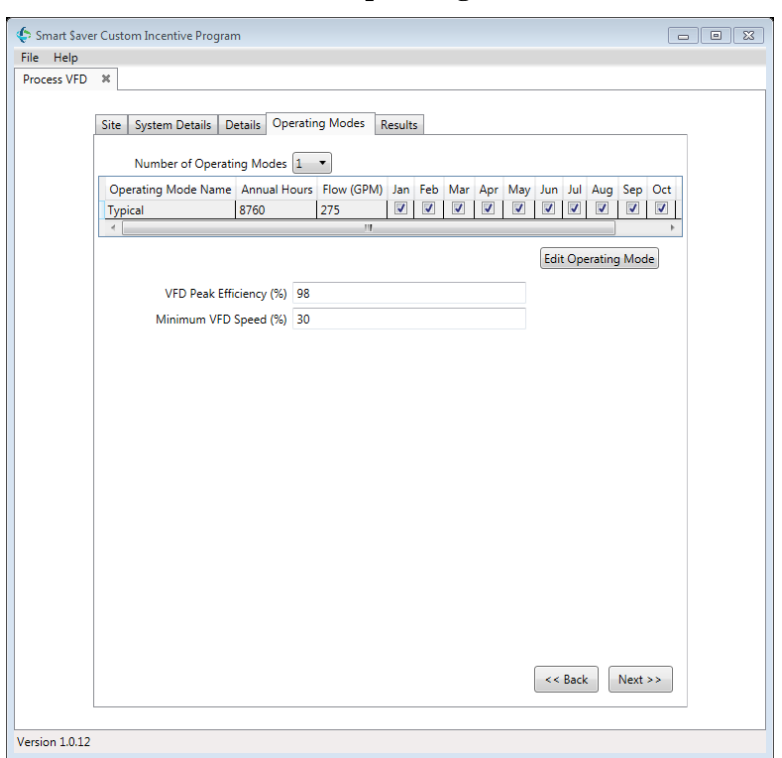

**Table 8 – Operating Modes**

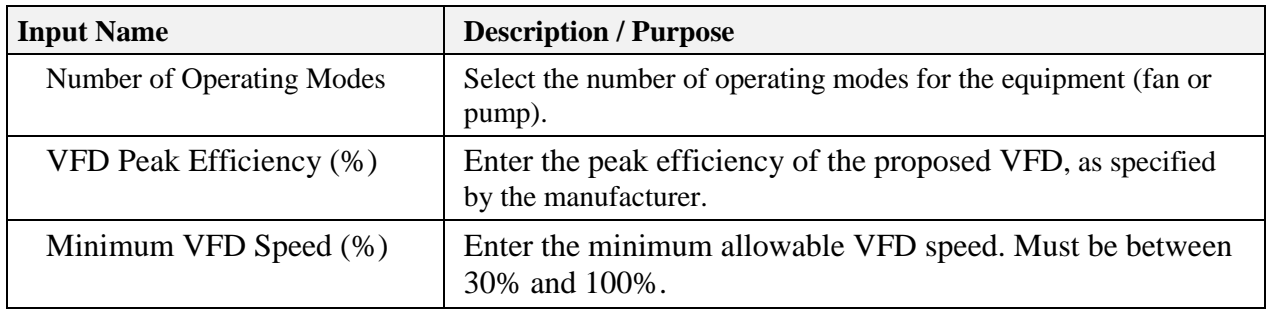

To edit the Operating Modes, select an Operating Mode and press the "Edit Operating Modes" button. This will open up the input screen detailed in Table 9.

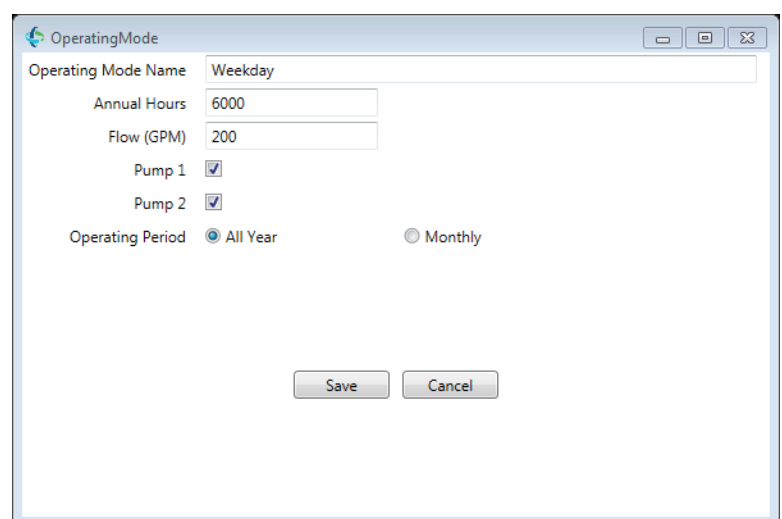

**Table 9 – Operating Mode**

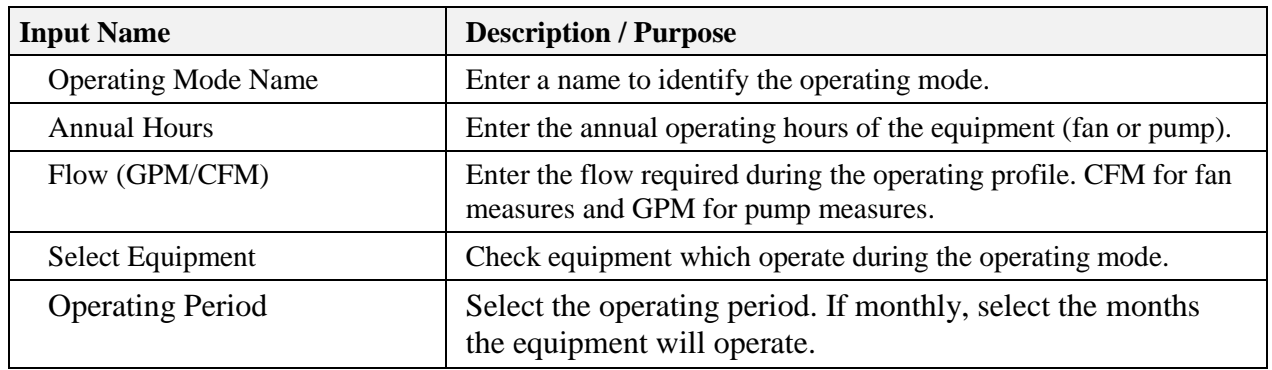

Once all information is entered, select "Next" button on the bottom right corner of the Operating Modes tab. The tool will then calculate savings based on the information entered and display the results.

### <span id="page-16-0"></span>*3.3.Tool Outputs – Savings Summary*

The following table describes the tool outputs.

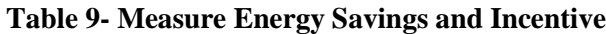

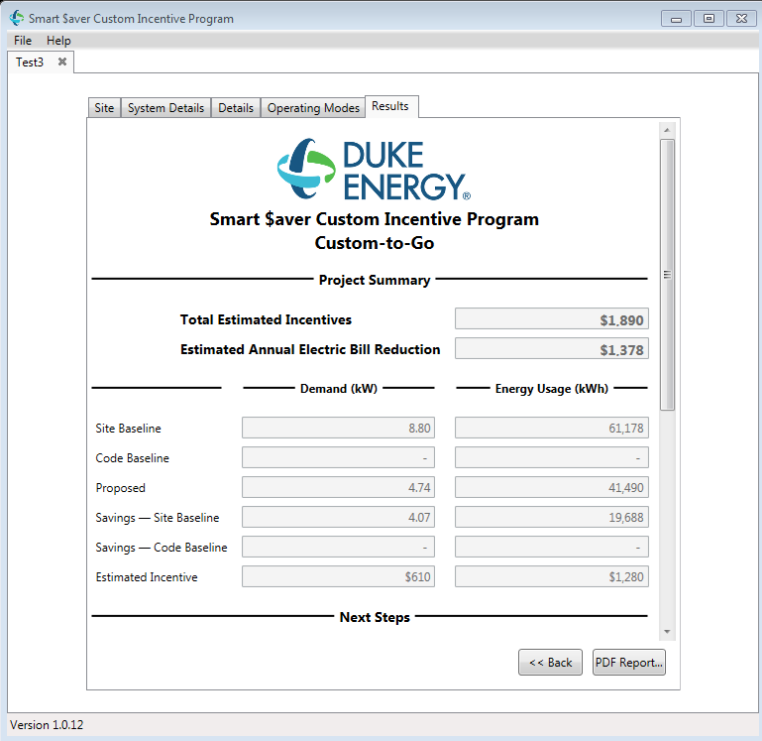

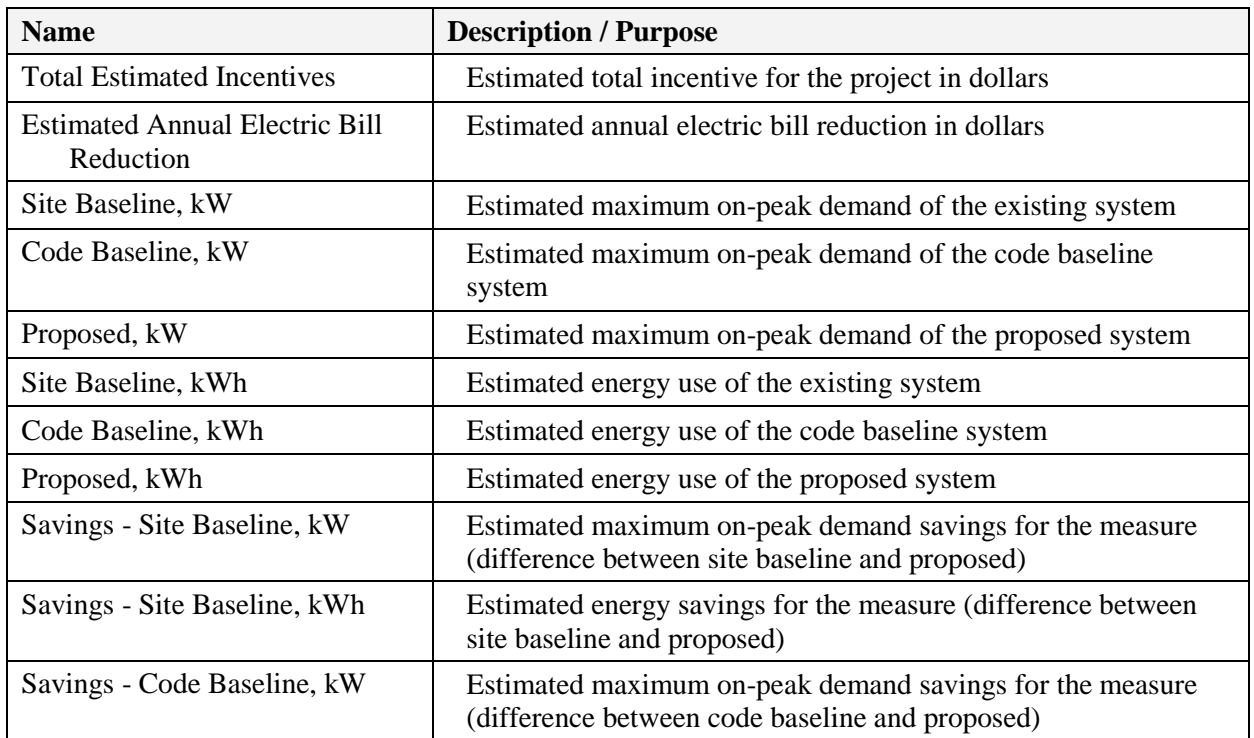

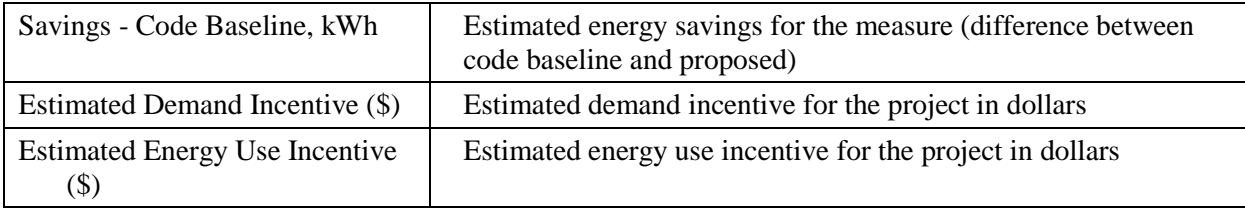

#### <span id="page-18-0"></span>*3.1.Tool Outputs – Notes and Error Messages*

While using the Process VFD Calculator, you may see one of the following error messages:

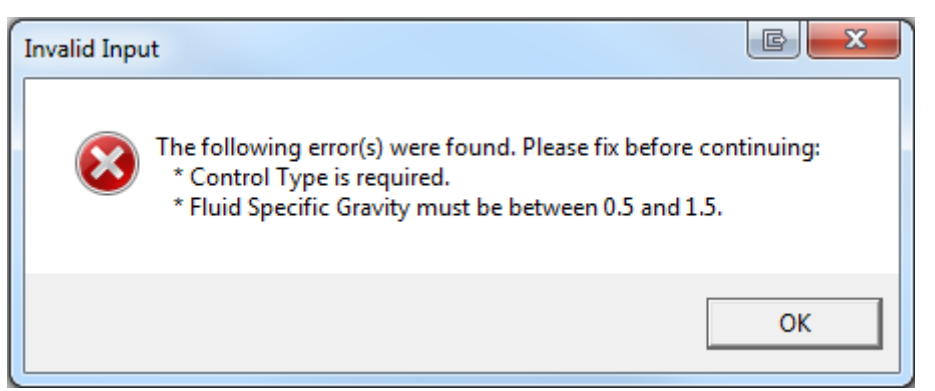

This indicates that you have not made a selection or entered an appropriate value in one or more required fields. Please review your inputs and make sure that you have entered appropriate values in the indicated input fields.

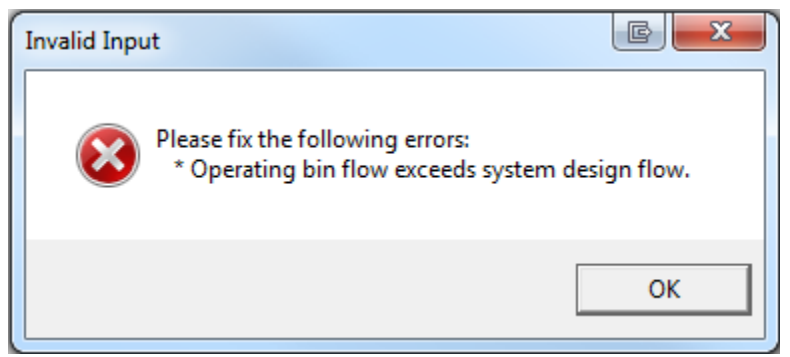

This indicates that the flow that you have entered for the current operating mode exceeds the system design flow. Please reduce the flow for the current mode or review your input for the system design flow.

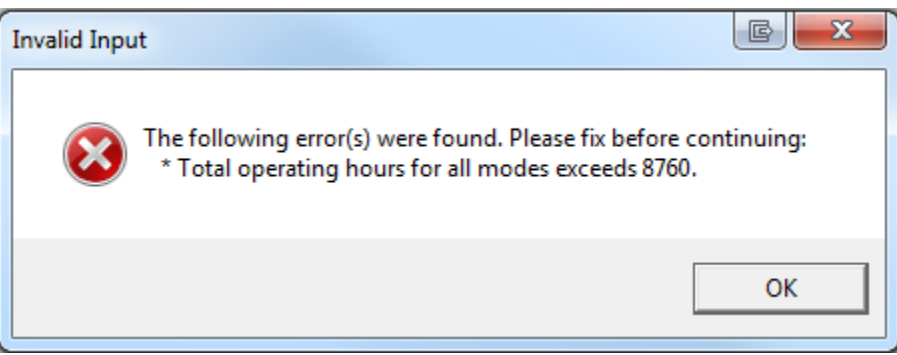

This indicates that too many operating hours have been entered. The maximum number of hours for all operating modes combined is 8,760. Please review your operating mode inputs.

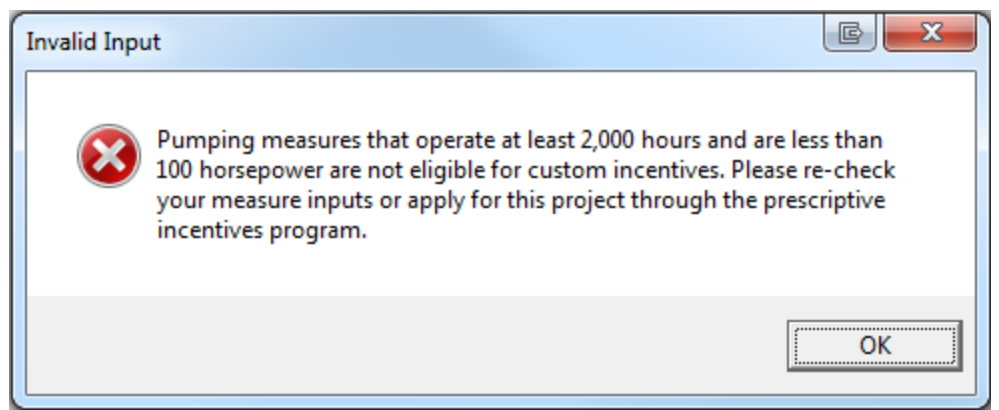

This indicates that the proposed retrofit qualifies for incentives through the prescriptive incentives program. Measures that qualify through the prescriptive program cannot apply for incentives through the custom incentives program (classic custom or custom-to-go).

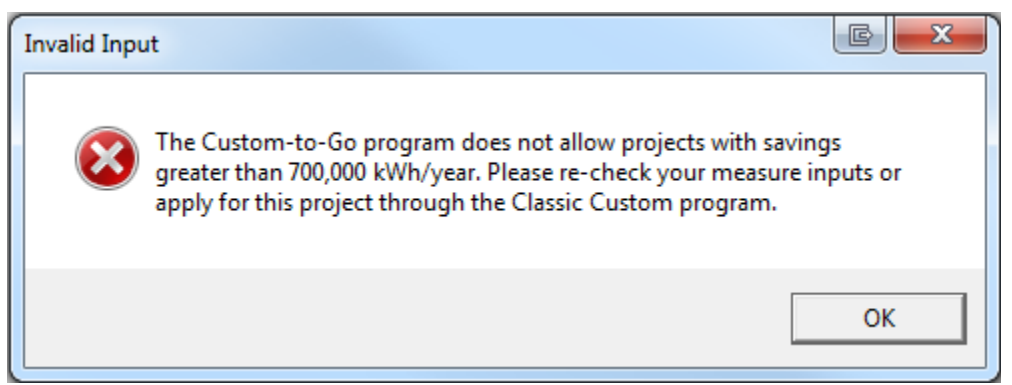

This indicates that the proposed project exceeds the upper limit of the Custom-to-Go program and is only eligible for incentives through the Classic Custom program. Please submit an application to the Classic Custom program for this project.

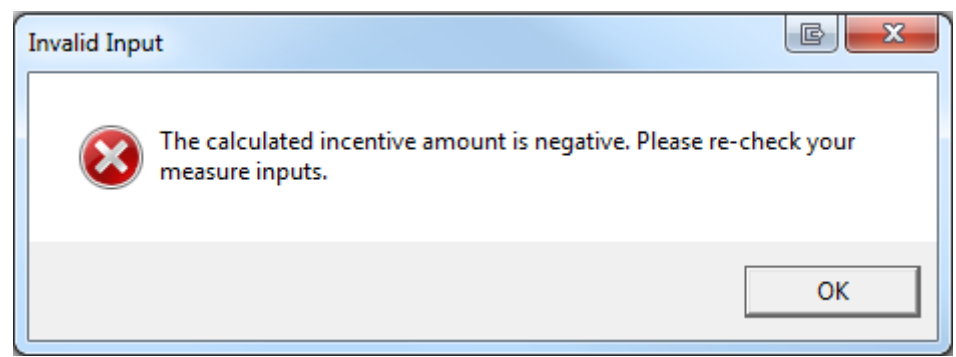

This indicates that your project will result in negative savings and incentives. Please review your measure inputs and ensure that all inputs are correct. You will not be able to generate a report for a project that has negative savings.

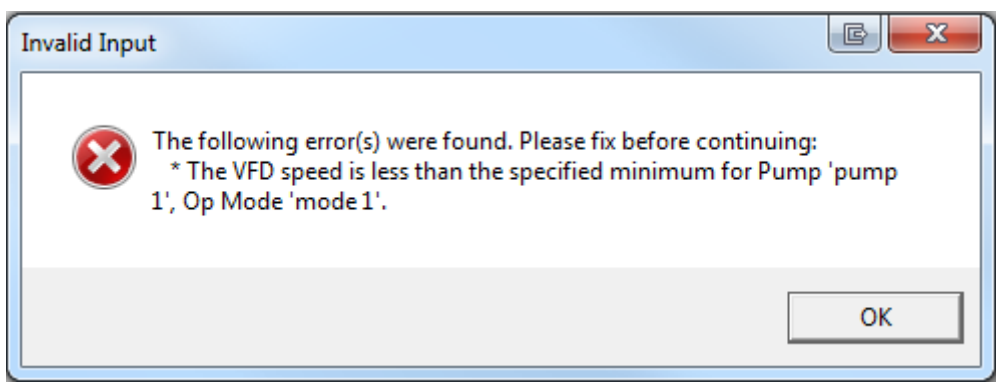

This indicates that your project may not be a good candidate for a VFD due to a system flow that would cause the VFD to operate below its lower limit. Please review your operating mode and minimum VFD speed inputs.

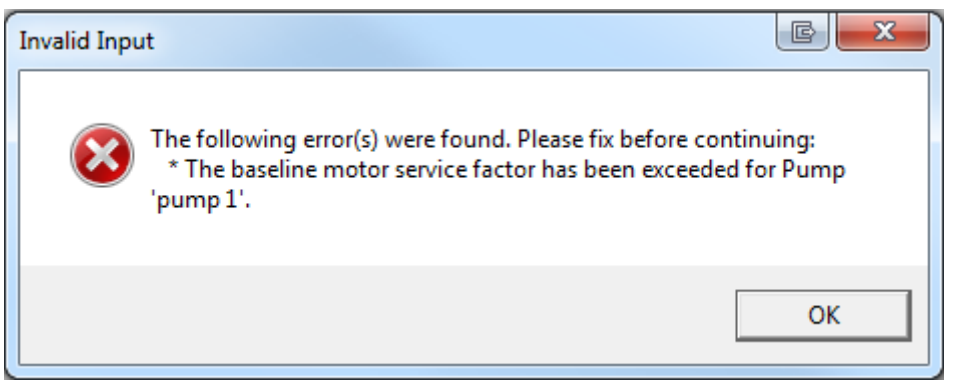

This indicates that the motor for the indicated pump appears to be undersized, based on the pump or system flow. Please review your pump and/or fan inputs along with your operating mode inputs.